## **ALEA-Sovellusprojekti**

## **Asennusohje**

**Arto Hankaniemi Timo Holopainen Joni Kivinen Riku Kuismanen**

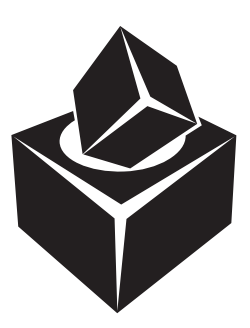

Versio: 1.0 Julkinen 23. toukokuuta 2006

### **Jyväskylän yliopisto**

**Tietotekniikan laitos**

**Jyväskylä**

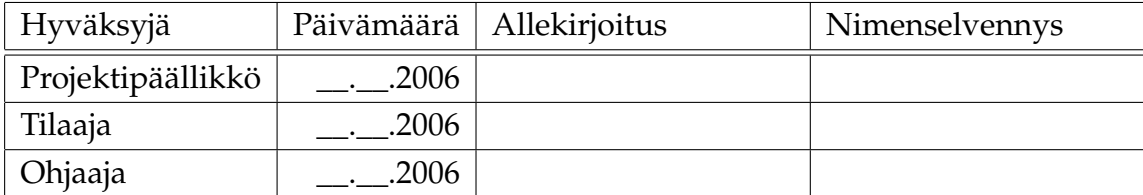

# **Tietoa dokumentista**

**Tekijät:**

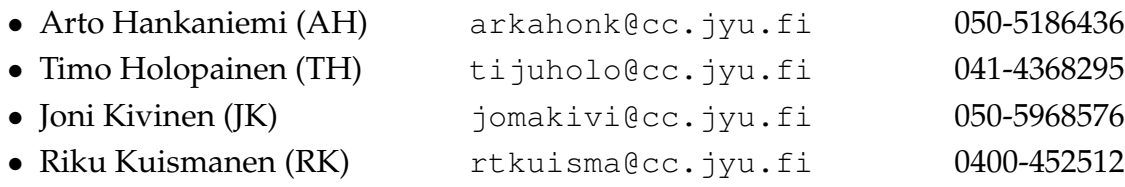

**Dokumentin nimi:** ALEA-Projekti, Asennusohje **Sivumäärä:** 3 **Tiedosto:** ALEA\_asennusohje.tex

**Tiivistelmä:** [A](#page-8-0)sennusohjeesta löytyvät tiedot, kuinka sovellus asennetaan tietokoneelle.

**Avainsanat:** ALEA, asennusohje.

# **Sisältö**

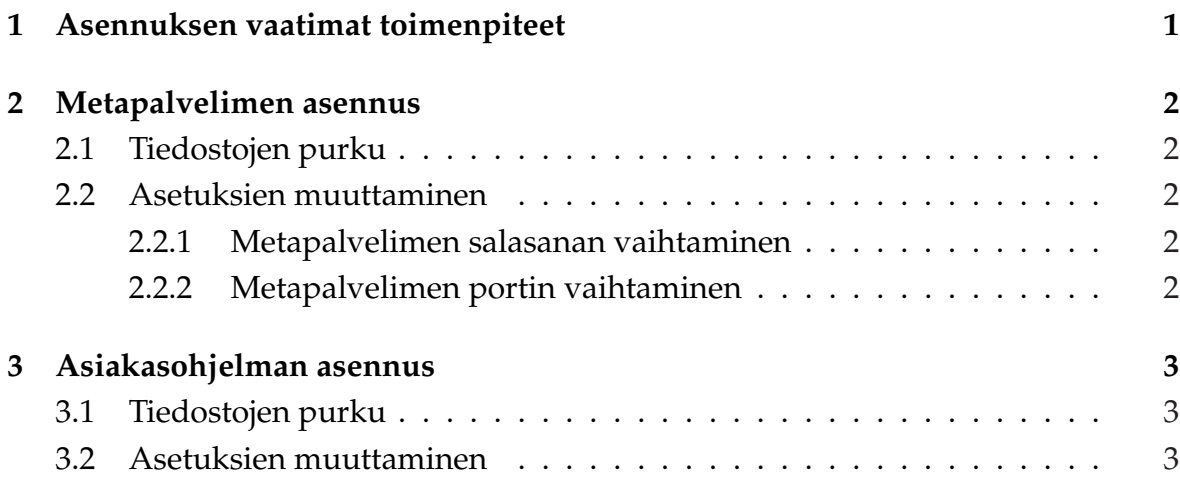

## <span id="page-6-0"></span>**1 Asennuksen vaatimat toimenpiteet**

Ennen kuin *WebTalarius*-sovellusta voidaan alkaa asentamaan, on tehtävä seuraavat toimenpiteet. Tietokoneessa täytyy olla Windows XP -käyttöjärjestelmä ja verkkokortti. Näytön resoluution täytyy olla vähintään 800 x 600. Verkkopeliä varten täytyy olla myös verkkoyhteys.

Koneelle, johon metapalvelin asennetaan, täytyy olla yksi TCP-portti avattuna Web-Talariusta varten. Asiakaskoneilla täytyy olla myös yksi TCP-portti avattuna asiakasohjelmien pelipalvelimia varten, mutta sen pitää olla eri kuin metapalvelimen portti.

## <span id="page-7-0"></span>**2 Metapalvelimen asennus**

Metapalvelin täytyy asentaa, jos aiotaan pelata verkkopeliä.

#### **2.1 Tiedostojen purku**

Pura *webtalarius\_palvelin.zip*-tiedosto haluamaasi hakemistoon.

#### **2.2 Asetuksien muuttaminen**

#### **2.2.1 Metapalvelimen salasanan vaihtaminen**

Käynnistä *Metapalvelin.exe*-tiedosto. *Anna metapalvelimen salasana* -lomakkeesta päästään eteenpäin ensimmäisellä kerralla kirjoittamalla mitä tahansa ja painamalla *Avaa*painiketta.

Avaa *Metapalvelin*-valikosta *Vaihda salasanaa...* -valinta. Anna avautuneen *Metapalvelimen salasana* -lomakkeen *Salasana*-kenttään haluamasi metapalvelimen salasana, ja *Salasana uudelleen* -kenttään sama salasana uudelleen. Paina *Vaihda salasana* -painiketta.

#### **2.2.2 Metapalvelimen portin vaihtaminen**

Avaa *Metapalvelin*-valikosta *Vaihda portti...* -valinta. Anna avautuneen *Metapalvelimen portti* -lomakkeen kenttään metapalvelimen käyttämä portti. Paina *Vaihda portti* -painiketta.

## <span id="page-8-0"></span>**3 Asiakasohjelman asennus**

Asiakasohjelmalla voidaan pelata verkkopeliä tai verkotta omalla koneella.

#### **3.1 Tiedostojen purku**

Pura *webtalarius\_asiakas.zip*-tiedosto haluamaasi hakemistoon.

#### **3.2 Asetuksien muuttaminen**

Avaa *asetukset.xml*-tiedosto (kuvassa 3.1) haluamallasi tekstieditorilla (esim. Notepad). Kirjoita *portti*-elementin sisään käytettävä metapalvelimen portti.

Kirjoita *osoite*-elementin sisään metapalvelimen IP-osoite.

Kirjoita *peliportti*-elementin sisään asiakasohjelmien käyttämä pelipalvelimen portti.

```
<?xml version="1.0" encoding="ISO-8859-1"?>
<asetukset>
    <metapalvelin>
        <portti>5001</portti>
        <osoite>130.234.167.152</osoite>
    </metapalvelin>
    <peliportti>5003</peliportti>
</asetukset>
```
Kuva 3.1: *asetukset.xml*-tiedosto.